Using Xavier Password Management Tool to Change Blackboard, Windows and Wi-fi passwords:

- 1. Go to www.xula.edu
- 2. Select Account Mgmt. link at the top left of the homepage
- 3. Next enter (yourusername) Example: gdavis99

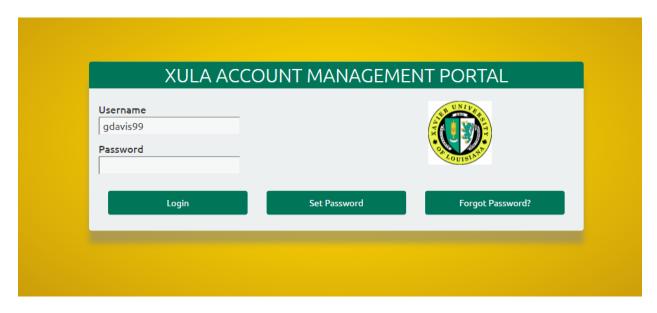

Then click Forgot Password and next screen will direct you to your Xavier email.

4. The End-User Self Service window will appear

| End-User Self Service                                                                                                   |
|----------------------------------------------------------------------------------------------------|
| A One-Time Password (OTP) has been emailed to:  nxxxxxx@xula.edu                                                        |
| It could take 20-30 seconds to be delivered. Upon receipt, please enter the OTP below and click the button to continue. |
| Username                                                                                                    |
| newuser                                                                                                    |
| Requested Action: Reset Forgotten Password                                                                              |
| One-Time Password                                                                                                    |
|                                                                                                    |
| Problems with the OTP?                                                                                                  |
| Continue                                                                                                    |

5. Open the message to your Xavier email account, Subject: **New OTP for Password reset Example:** 

New OTP for password reset Inbox x

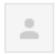

Xavier University of Louisiana <pguser@xula.edu>

to me 🔻

Here is your one-time use passcode: 24244282 Enter this value to continue resetting your forgotten password. You can delete this message immediately after use. 6. Copy the one-time use passcode and enter it into One-Time Password field of the End User Self Service window and click Continue.
Example:

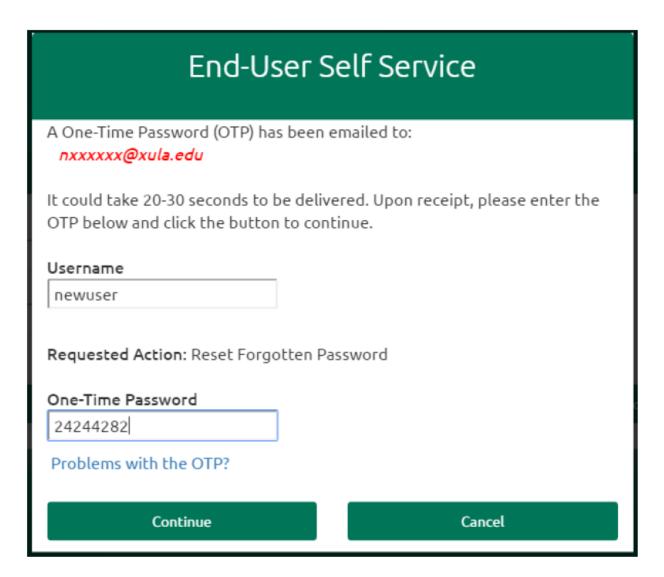

After entering the One-Time Password you will be taken to the password reset screen.

Note: Your password must have at least 8 characters, with at least 1 capital letter and one number. Your name can't be part of your password, nor can you use a password you used in the past.

7. Enter a **New Password** and confirm it, then click **Continue Example**:

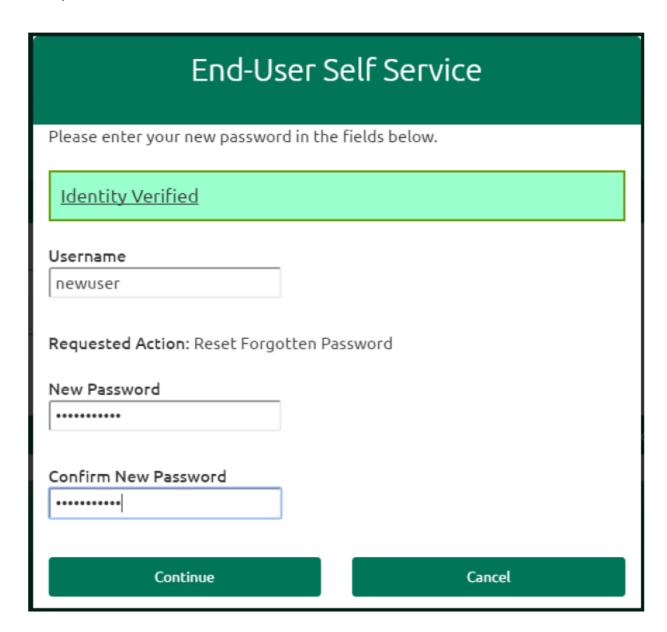

8. Successful password reset will present the following window **Example:** 

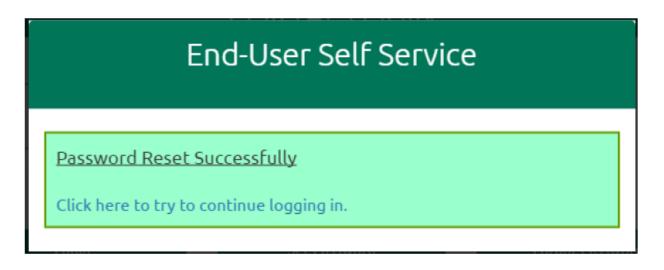

9. Once the password has been reset, you will log into Blackboard with your username and your now changed password

## **Example:**

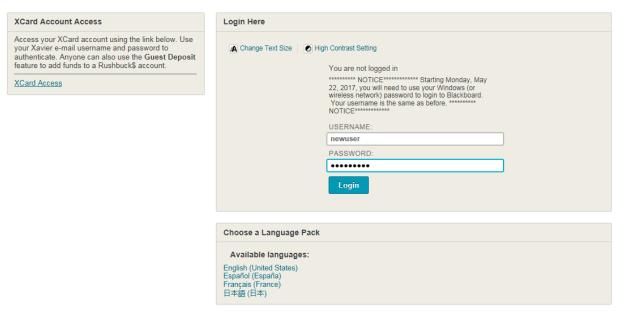